## **Wikiprint Book**

**Title: Przewodnik wdrożeniowca > Wymiana danych z systemami …**

**Subject: eDokumenty - elektroniczny system obiegu dokumentów, workflow i CRM - DeployerGuide/Customization/DeployerGuide/Customization/ERPExchange/Sage**

**Version: 8**

**Date: 05/30/24 15:31:56**

# **Table of Contents**

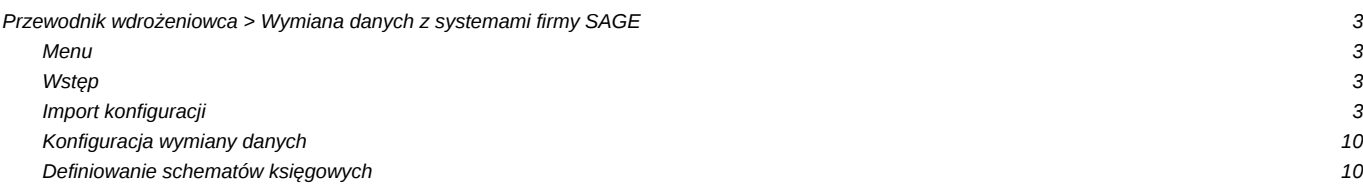

# **[Przewodnik wdrożeniowca](https://support.edokumenty.eu/trac/wiki/DeployerGuide) > Wymiana danych z systemami firmy SAGE**

#### **Menu**

- [Wstęp](https://support.edokumenty.eu/trac/wiki/DeployerGuide/Customization/DeployerGuide/Customization/ERPExchange/Sage#wstep)
- [Import konfiguracji](https://support.edokumenty.eu/trac/wiki/DeployerGuide/Customization/DeployerGuide/Customization/ERPExchange/Sage#importer)
- [Konfiguracja wymiany danych](https://support.edokumenty.eu/trac/wiki/DeployerGuide/Customization/DeployerGuide/Customization/ERPExchange/Sage#konfigurator)
- [Definiowanie schematów księgowych](https://support.edokumenty.eu/trac/wiki/DeployerGuide/Customization/DeployerGuide/Customization/ERPExchange/Sage#definiowanie)
- [Wymiana danych z systemami zewnętrznymi ERP](https://support.edokumenty.eu/trac/wiki/DeployerGuide/Customization/ERPExchange)

#### **Wstęp**

Niniejszy artykuł opisuje konfigurację wymiany danych z systemami Finansowo - Księgowymi firmy SAGE. Opis ten zawiera następujące elementy, jak:

- Import konfiguracji z systemu SAGE na podstawie wyeksportowanego Modelu Księgowego oraz słowników (jako pliki XML)
- Konfigurację wymiany danych
- Definicję schematów generowania zapisów księgowych do poprawnego wyeksportowania dokumentów faktur do systemów FK.

#### *[Menu](https://support.edokumenty.eu/trac/wiki/DeployerGuide/Customization/DeployerGuide/Customization/ERPExchange/Sage#naglowek)*

#### **Import konfiguracji**

W niniejszej sekcji opisano import konfiguracji z:

- modelu księgowego oraz
- słowników dodatkowych

z systemu SAGE ERP FK. Wszystkie pliki muszą mieć format XML.

Aby przystąpić do importu modelu księgowego należy wejść do modułu **Konfiguracja**. W otwartym module należy odnaleźć sekcję **Import konfiguracji SAGE**

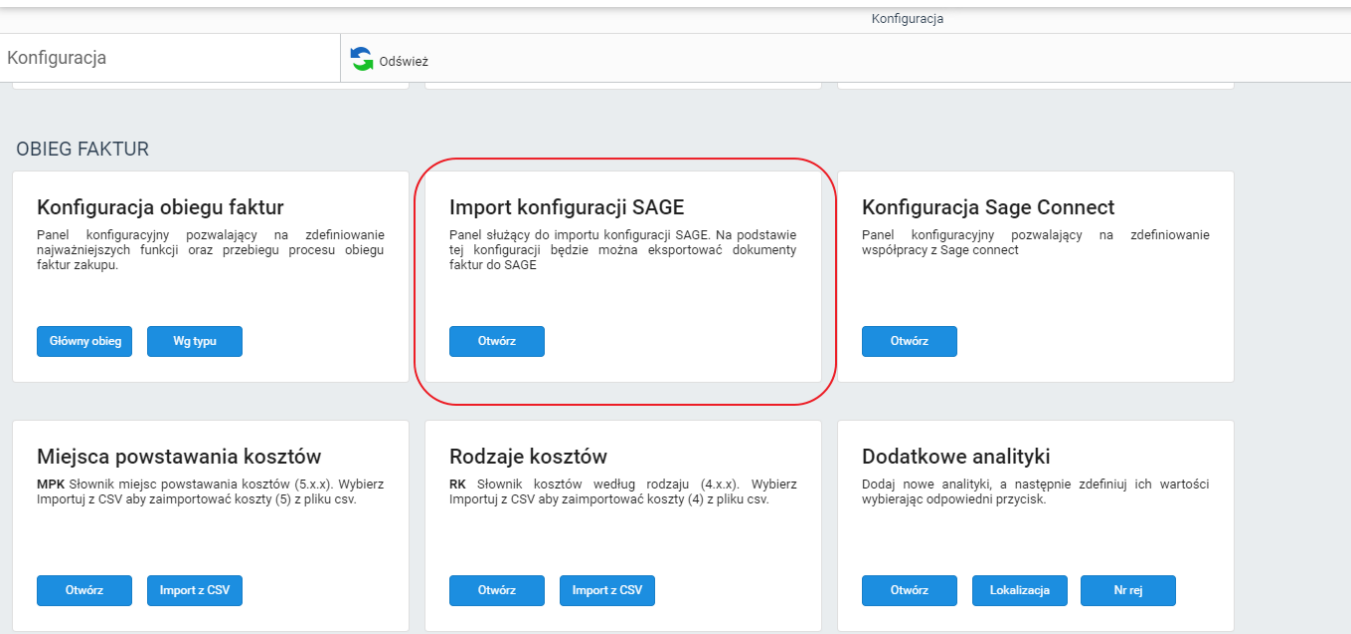

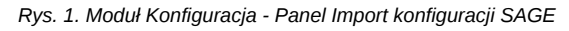

Kliknięcie przycisku *Otwórz* spowoduje otwarcie kreatora konfiguracji:

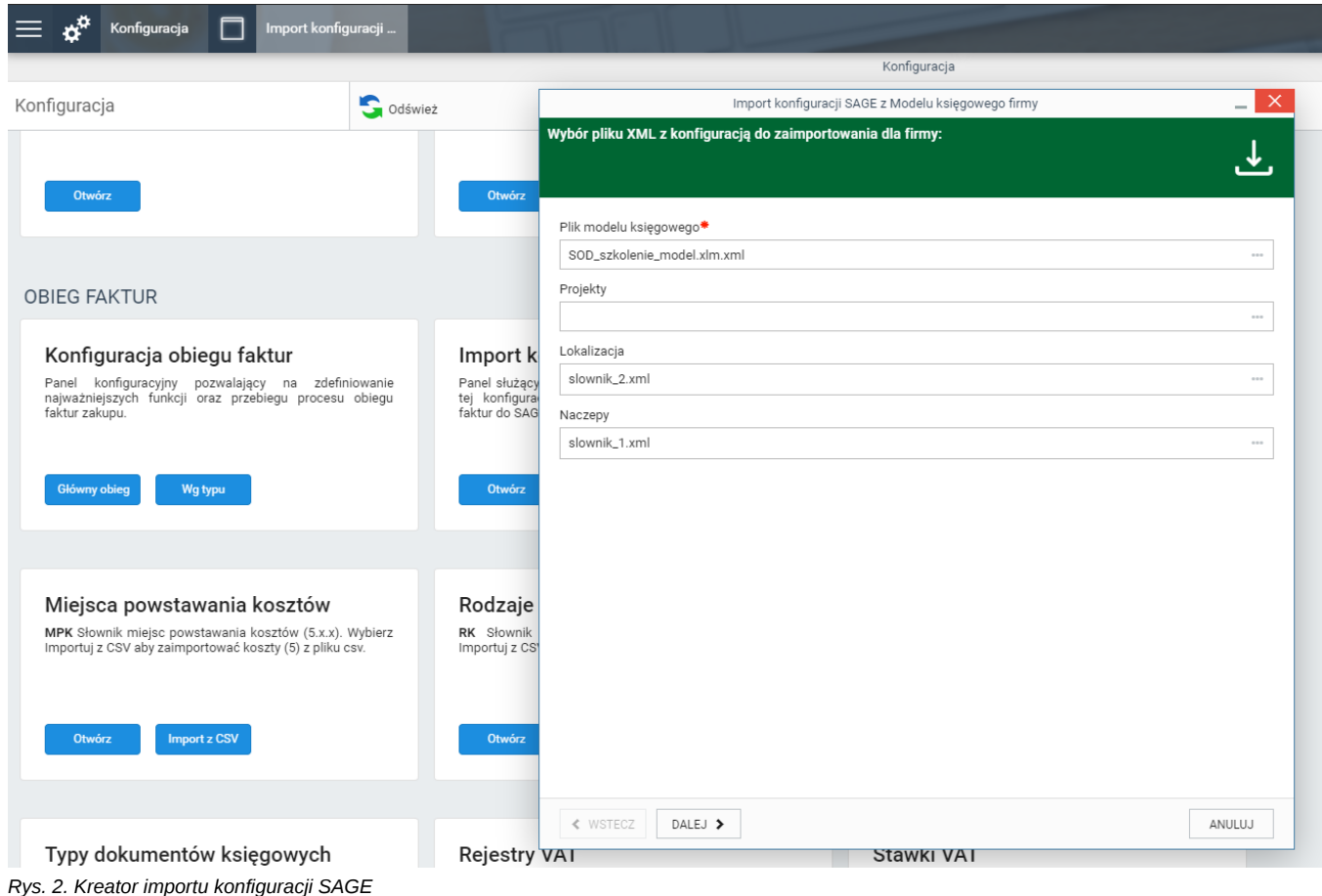

W pierwszym kroku dostępne jest pole *Plik modelu księgowego*, w którym po kliknięciu w trzy kropki po prawej stronie pola, otwiera się okienko wyboru pliku. Należy wskazać plik XML z wyeksportowanym modelem księgowym. Po wybraniu pliku modelu, można podobnie zaimportować dodatkowe słowniki Projektów oraz dodatkowych analityk. W tym celu należy we właściwym polu wczytać wyeksportowany plik XML słownika.

Po kliknięciu *Dalej* ukazuje się okno wyboru danych do zaimportowania. Zaznaczenie / odznaczenie danego pola wskazuje, czy dana informacja odczytana z pliku modelu księgowego lub słownika, będzie importowana lub nie.

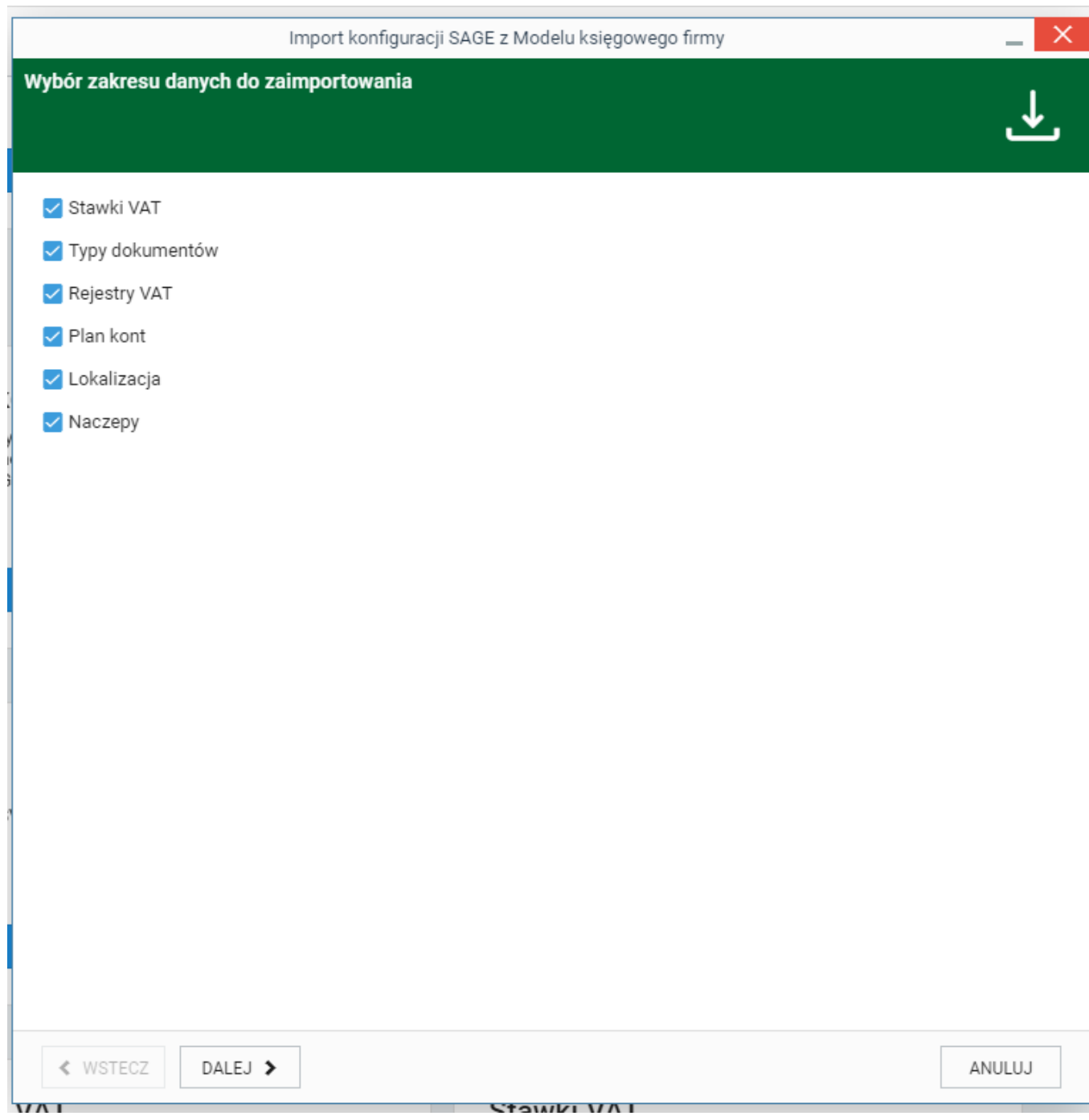

*Rys. 3. Wybór danych do zaimportowania*

W przypadku wskazania importu planu kont, następnym krokiem kreatora jest wskazanie rodzajów kosztów oraz/lub miejsc powstawania kosztów. W jednym polu można wskazać więcej niż jedną grupę kont.

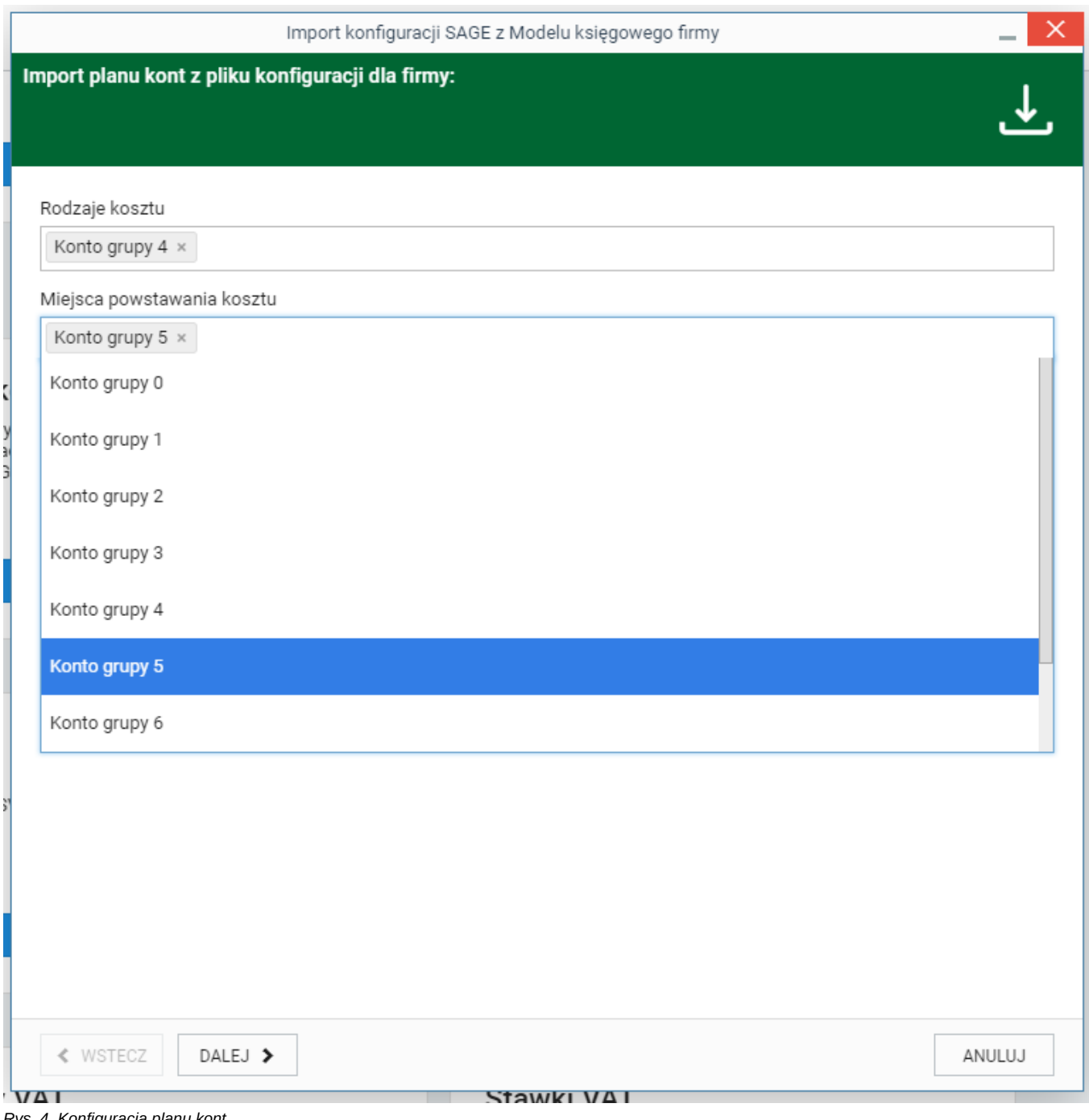

*Rys. 4. Konfiguracja planu kont*

Kliknięcie znaczku "x" obok nazwy grupy lub ponowny jej wybór z listy spowoduje jej usunięcie z pola wyboru. Jeżeli minimum jeden wymiar został wskazany, można przejść dalej.

W następnych krokach zostaną przedstawione słowniki, które zostaną zaimportowane. Po każdym kroku należy przejść dalej.

• Stawki VAT

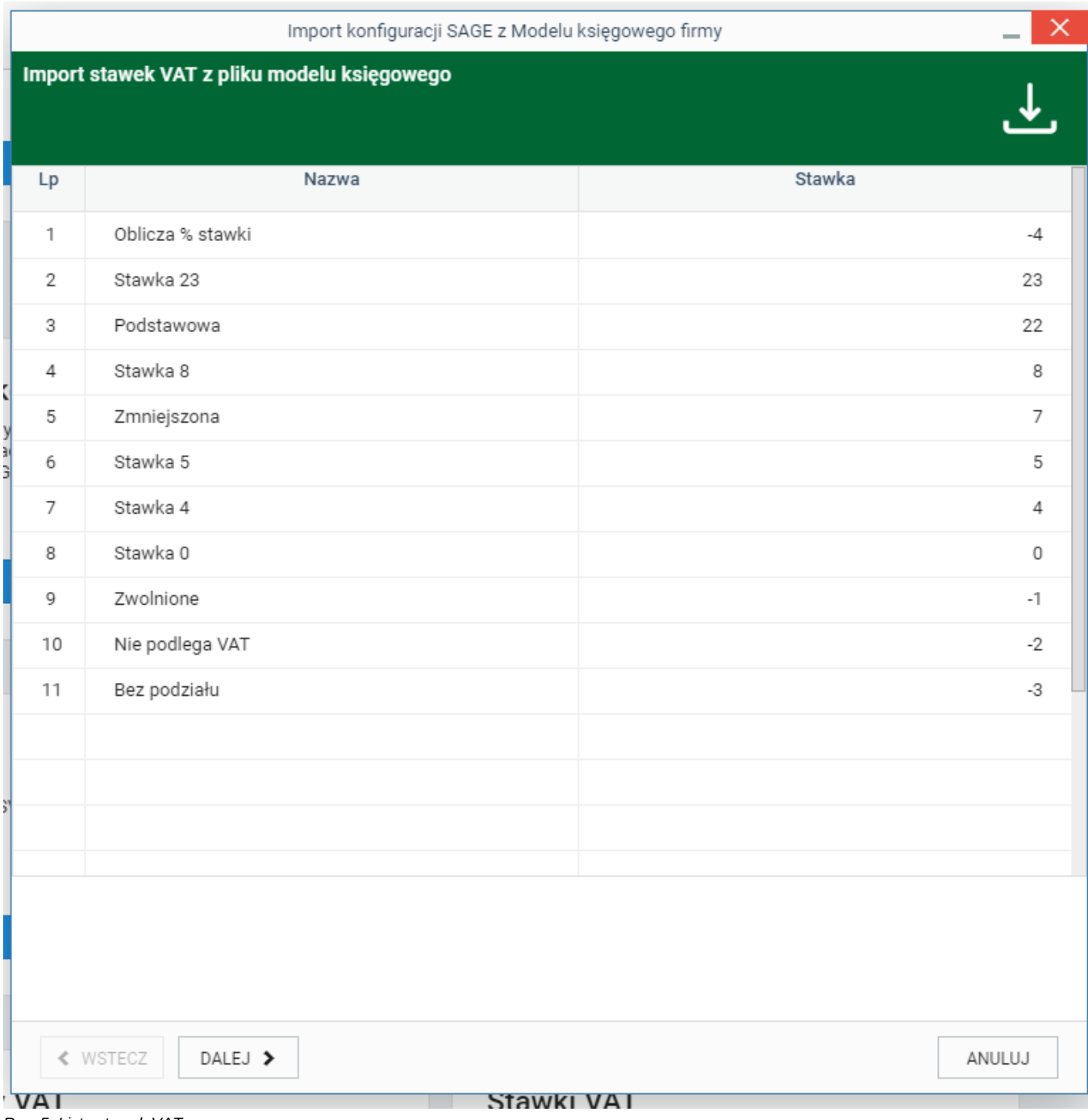

*Rys. 5. Lista stawek VAT*

• Rejestry VAT

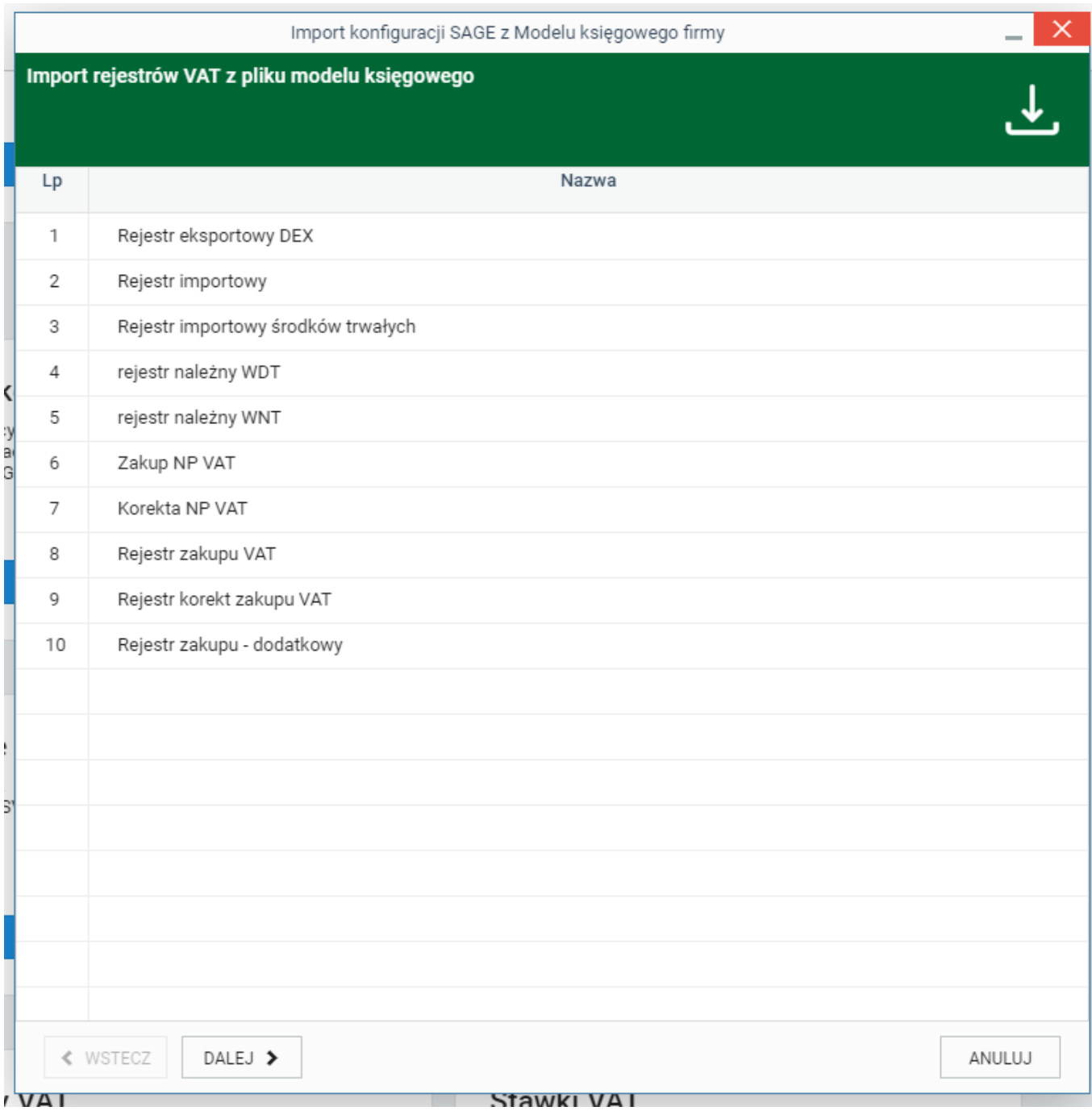

*Rys. 6. Lista rejestrów VAT*

• Typy dokumentów

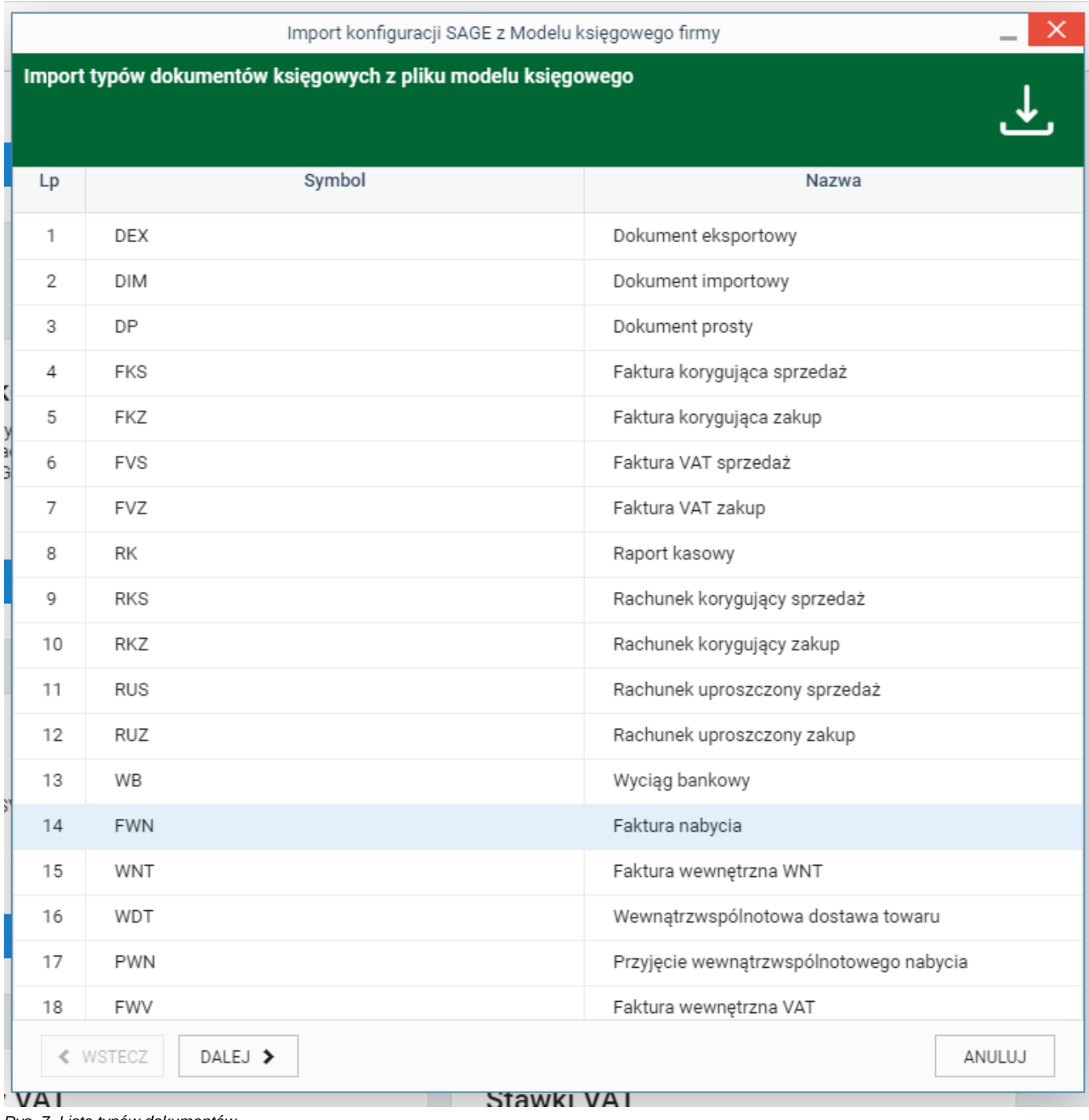

*Rys. 7. Lista typów dokumentów*

Kolejne kroki do wyświetlenie pozostałych słowników, które zostały wybrane do zaimportowania. Ostatnim etapem przed importem jest potwierdzenie zakresu importu.

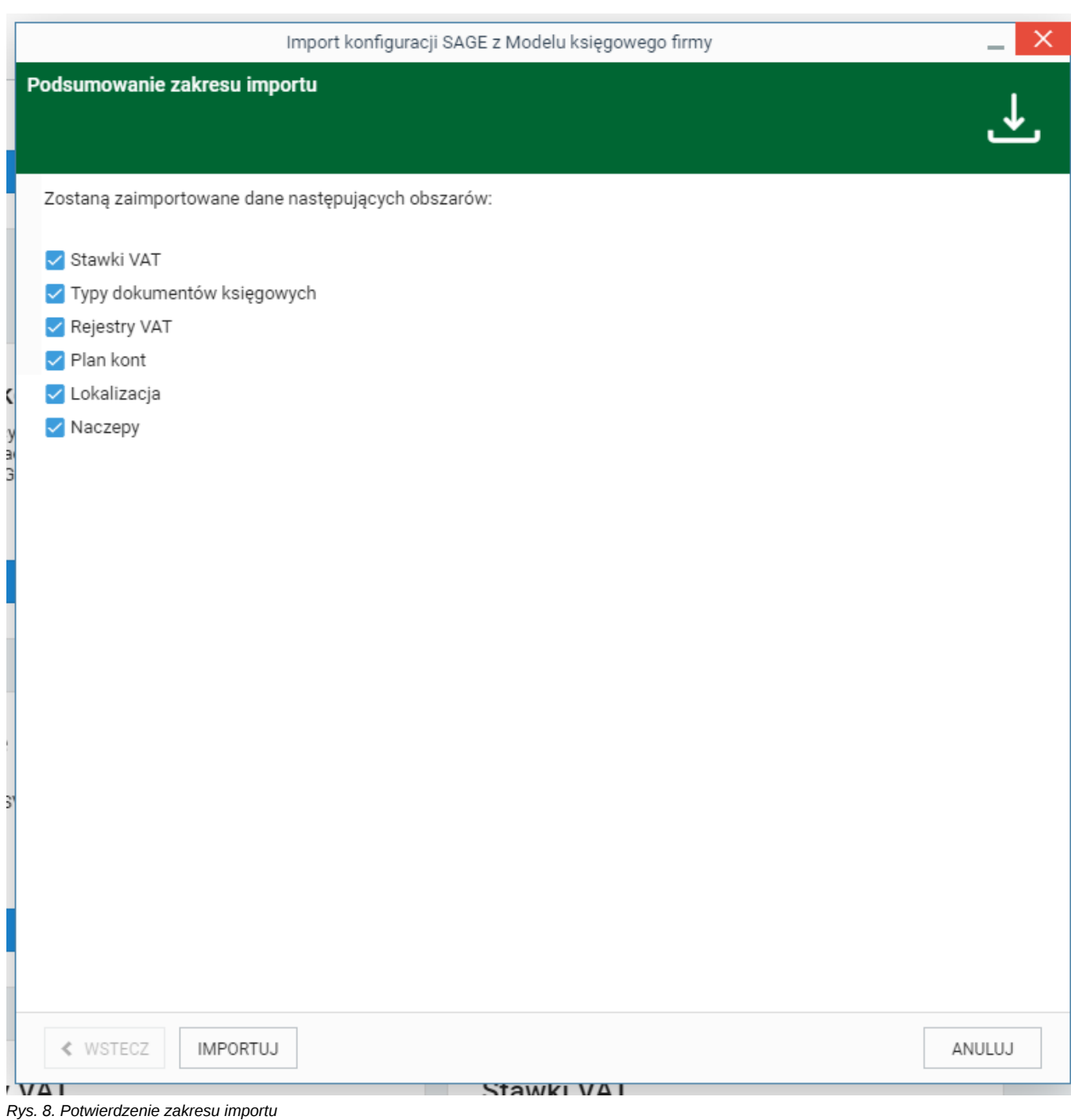

*[Menu](https://support.edokumenty.eu/trac/wiki/DeployerGuide/Customization/DeployerGuide/Customization/ERPExchange/Sage#naglowek)*

#### **Konfiguracja wymiany danych**

W niniejszej sekcji opisano sposób konfiguracji wymiany danych. W tym celu należy przejść do strony

• [Konfiguracji Sage Connect](https://support.edokumenty.eu/trac/wiki/DeployerGuide/Customization/ERPExchange/ERPExchangeConfiguration)

## *[Menu](https://support.edokumenty.eu/trac/wiki/DeployerGuide/Customization/DeployerGuide/Customization/ERPExchange/Sage#naglowek)*

#### **Definiowanie schematów księgowych**

Definiowanie schematów księgowych zostało przedstawione w poniższym artykule:

• [Definiowanie schematów księgowych do generowania danych księgowych](https://support.edokumenty.eu/trac/wiki/DeployerGuide/Customization/ERPExchange/Decrees)

*[Menu](https://support.edokumenty.eu/trac/wiki/DeployerGuide/Customization/DeployerGuide/Customization/ERPExchange/Sage#naglowek)*